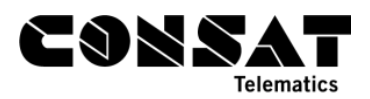

# **1. At-stop PID's – Lines**

This setting is found in the website its4depot. In the current system, you can reach it via <http://tfnswqa.tmix.se/its4depot>

## 1.1 How-to

1. In the upper right corner, open the drop-down list and select QA Signs

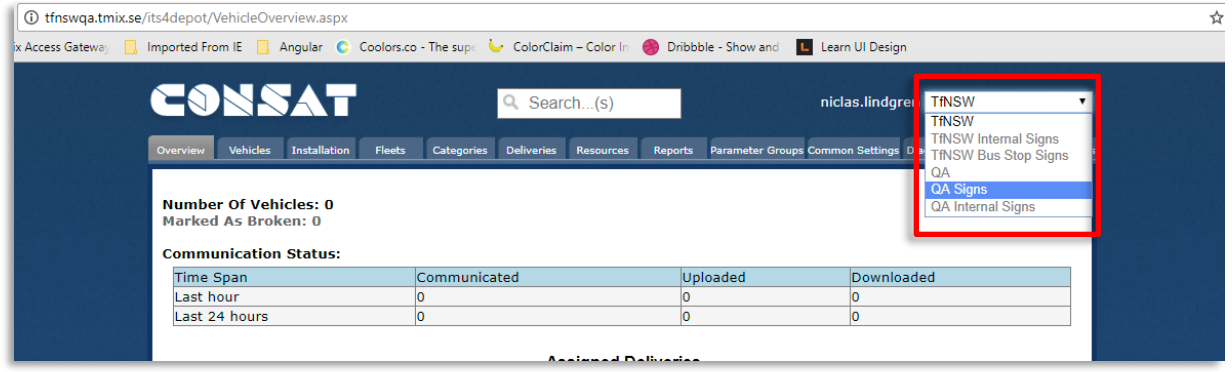

2. Click on the Overview tab, and then on the Nodes sub-tab

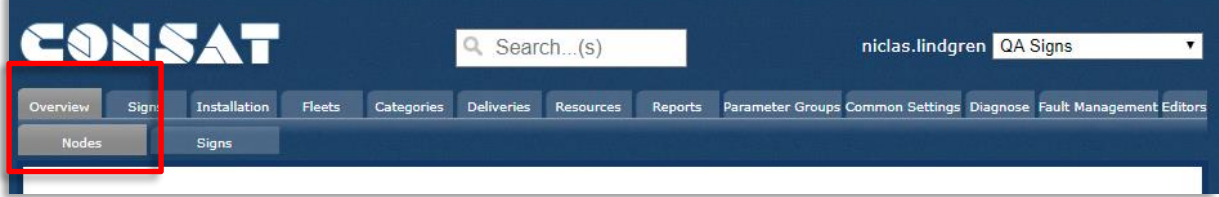

3. Scroll down to Sign overview and check in "Show display name" to help you in identifying the different signs more easily.

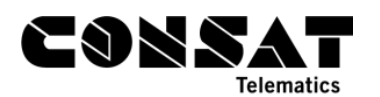

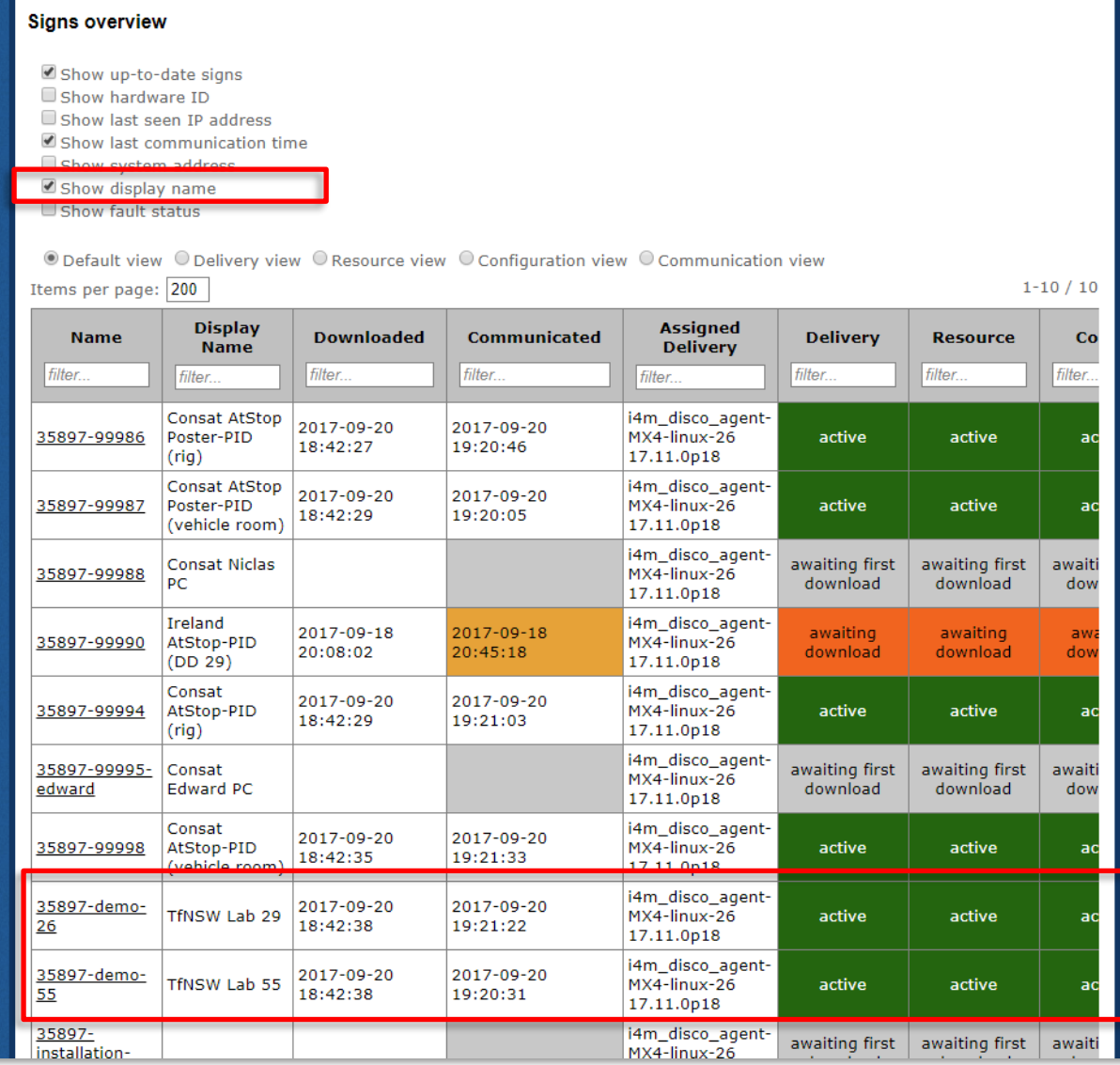

- 4. In the case of TfNSW PIDs, these are found at the bottom of the table:
	- a. 35897-demo-26: TfNSW Lab 29 *[The at-stop PIDs]*
	- b. 35897-demo-55: TfNSW Lab 55 *[The at-stop poster PID]*
- 5. To change the displayed lines, click on the PID of your choice. We'll take *TfNSW Lab 29*  in our example. Make sure to click on the **Name**, which works as a link. E.g. **35897 demo-26**. This will open the parameters for this PID in the "Signs" tab.

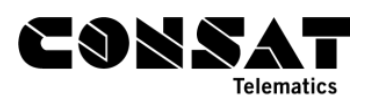

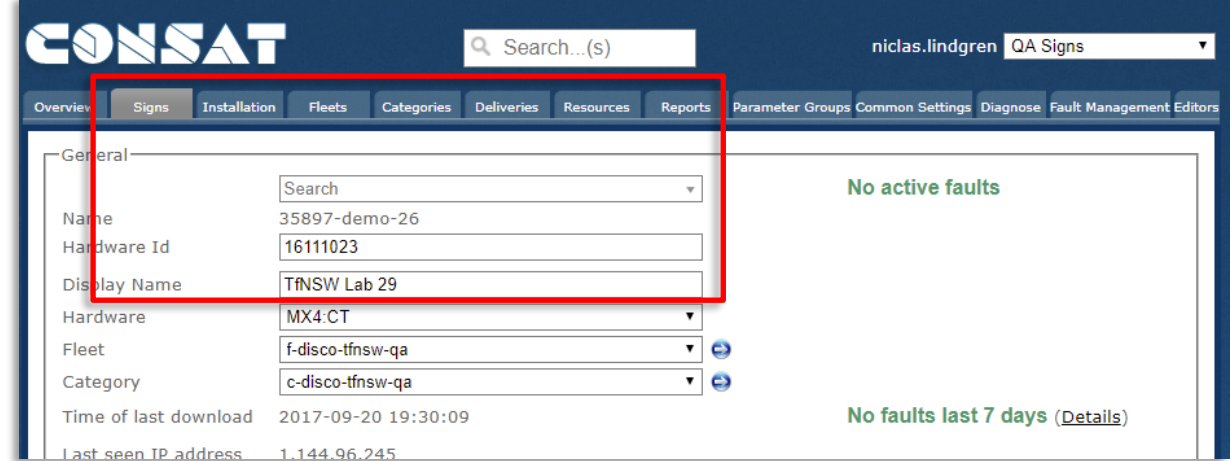

6. Scroll down to the second section of this page, called **Disco Settings**.

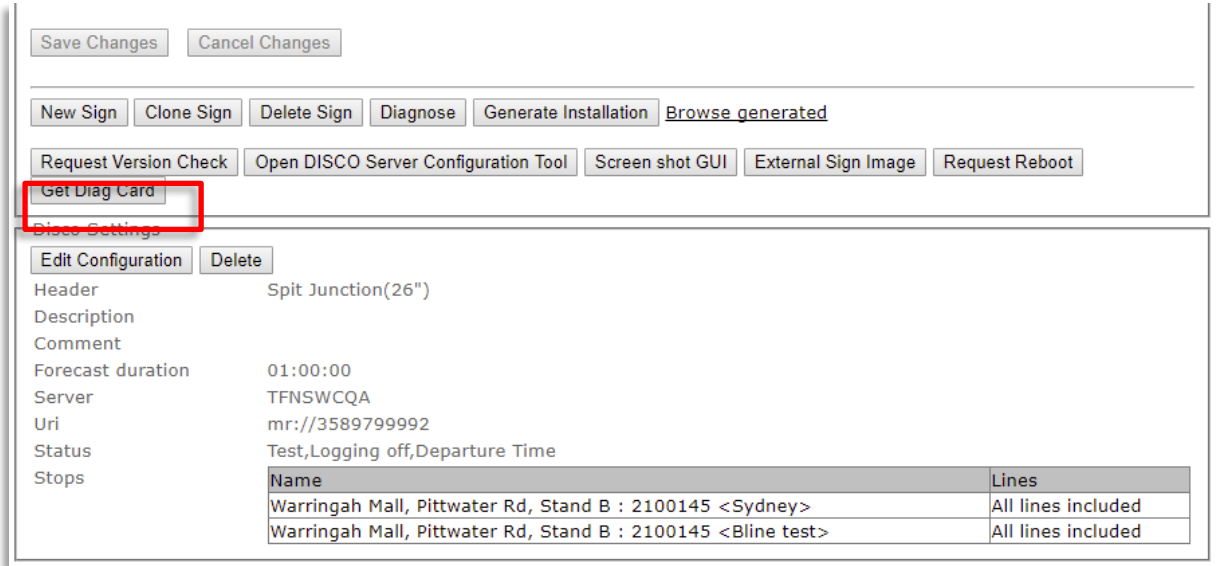

7. Click on the **Edit Configuration** button. This will open a pop-up window with editable parameters for this specific PID.

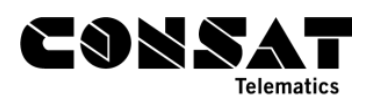

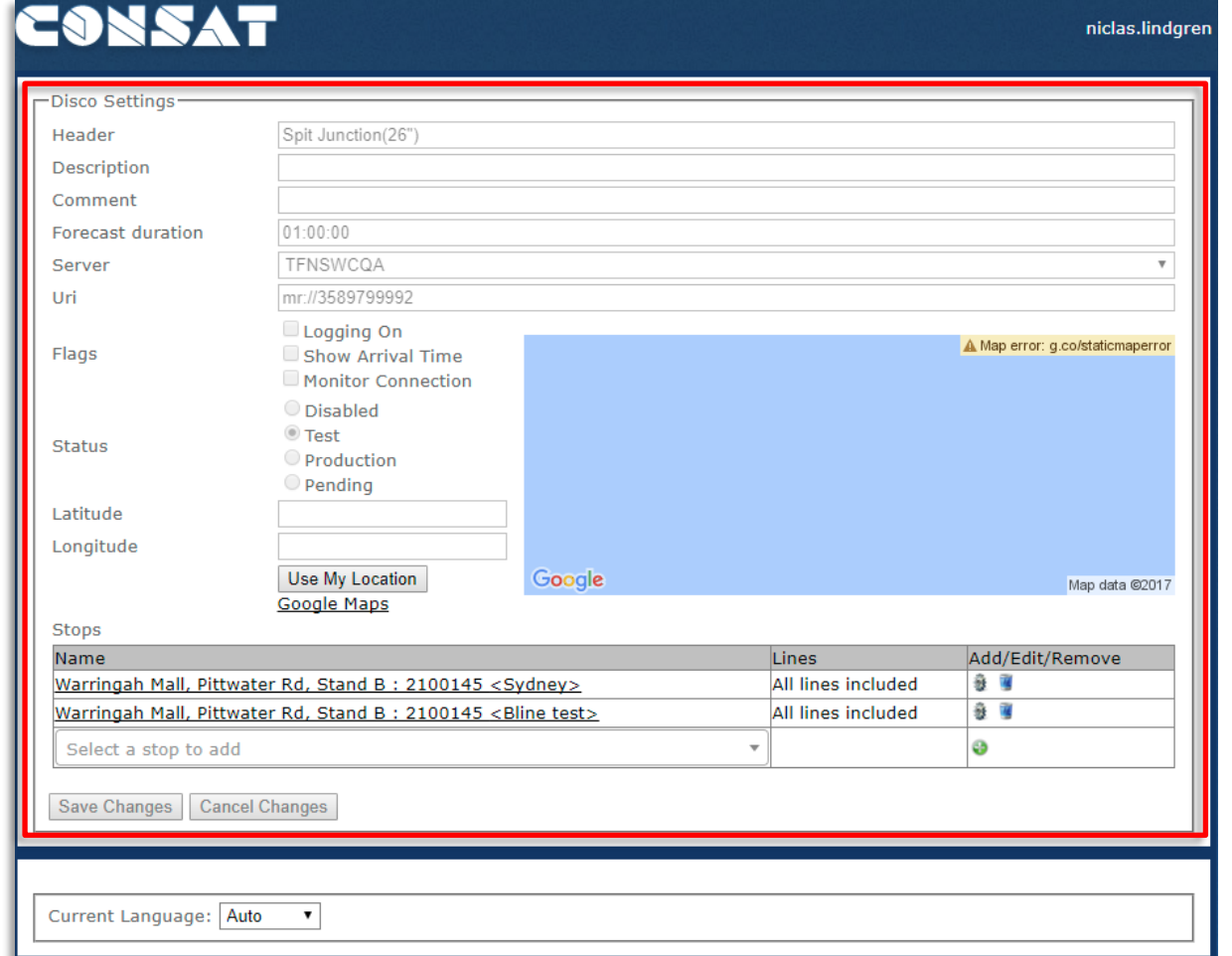

8. Under **Stops**, click on **Select a stop to add**, which opens a list with all available stops. Use the search field at the top to quickly find your stop point. In this case, I went with **Spit Junction**.

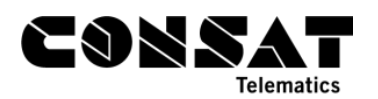

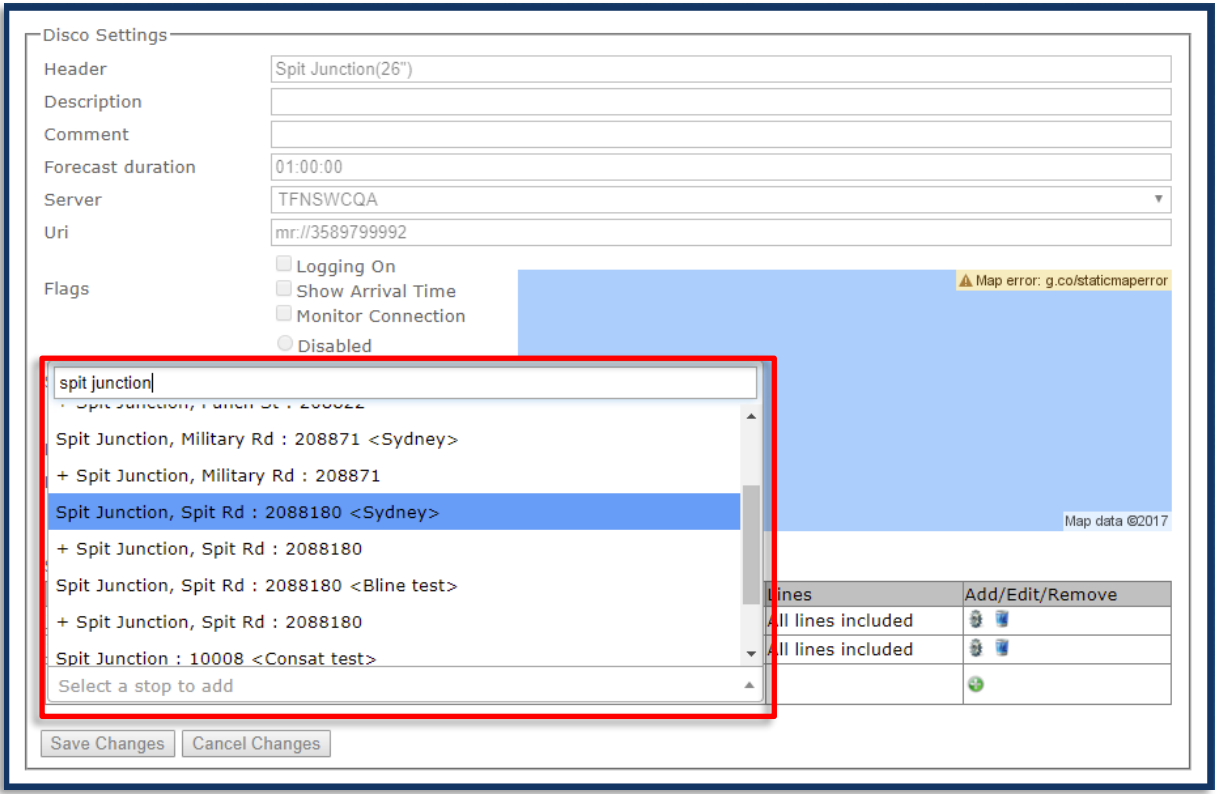

- 9. You are offered 3 choices of systems for this specific stop point.
	- a. **<Sydney>**: The open data PROD system.
	- b. **<Bline test>**: Test02, where the B-LINE is found
	- c. + *Spit Junction*: For the whole stop area.

Note that once the system goes live, it's more than likely that there will be only one system to choose from, and that the Filter function on step 12 will be more useful.

10. Let's select **Spit Junction, Spit Rd, 2088180 <Sydney>**. It will show in the field, and you can click on the **Green button** to add it to the list.

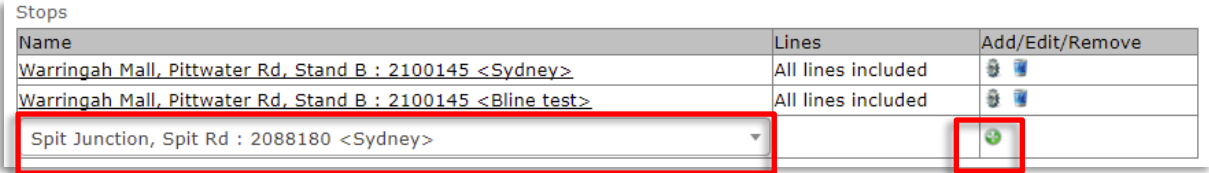

11. Once it's in the list, you can select it to gain access to its own parameters, which is mostly which lines are included.

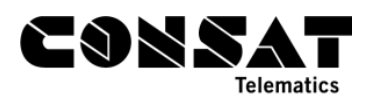

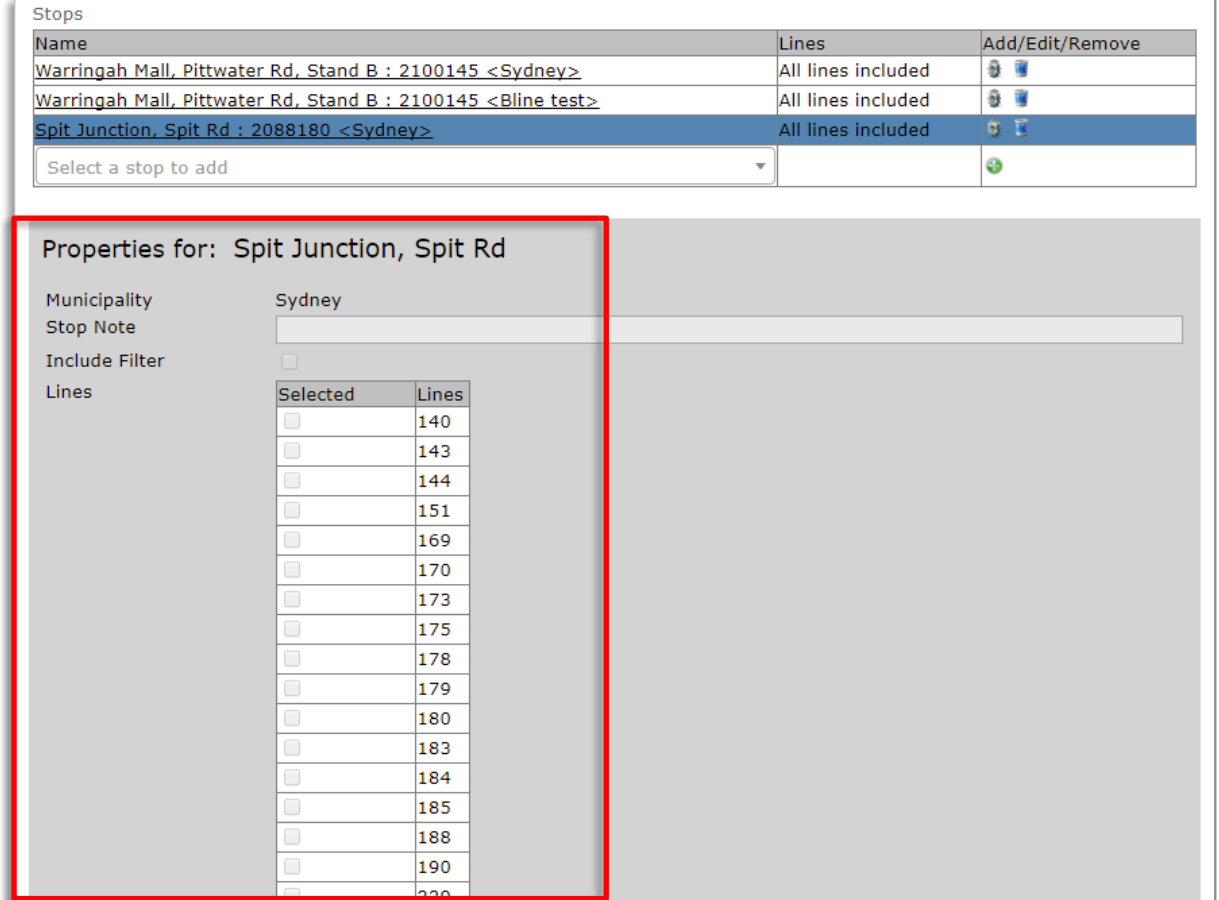

- 12. This list allows you to include/exclude selected lines. By default, if nothing is checked/selected, all listed lines are included.
	- a. **Include Filter** is a toggle function.
		- i. If **checked**, it will include all selected lines below, i.e. lines with a ticked checkbox.
		- ii. If **unchecked**, it will exclude all selected lines below, i.e. lines with a ticked checkbox.
		- iii. Tick a line's box to select it.

í.

- b. If you use a filter, the description under Lines in the Stop table will be updated to list the included lines. If you aren't using the filter, it will say "All lines included", meaning all the lines part of this group. In the case of the B-Line, that means only one line.
- 13. To remove a choice, simply click on the **Bin button** in the last column.

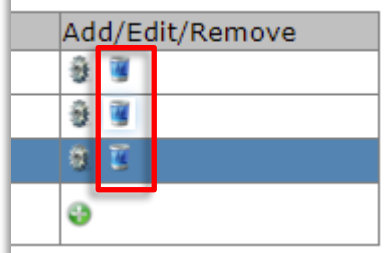

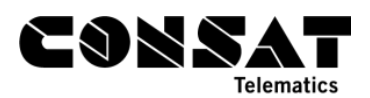

14. Make sure to save your changes by clicking on **Save Changes** in the lower left corner.

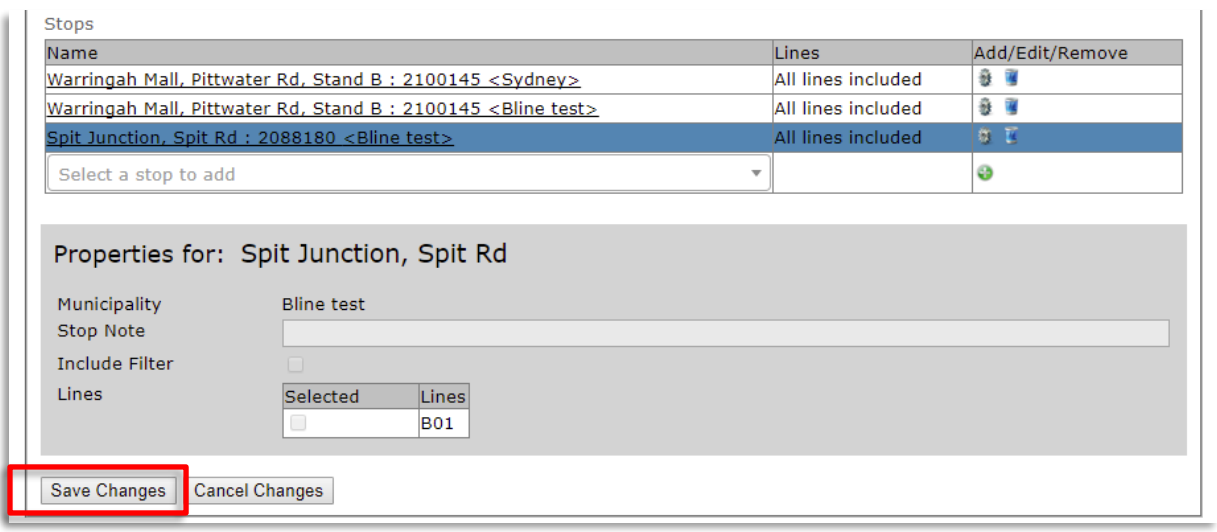

### 1.2 Scenarios

When it comes to scenario, you will have to change the parameters each time you want to swap between them.

Scenario 1: Bus Stop for B-LINE Only

1. In the list at step 9, select **Spit Junction, Spit Rd, 2088180 <Bline test>**. It will show in the field, and you can click on the **Green button** to add it to the list.

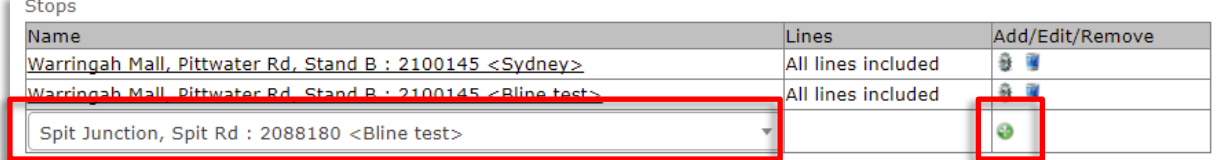

2. Given that this choice only has one line, the filter is unnecessary.

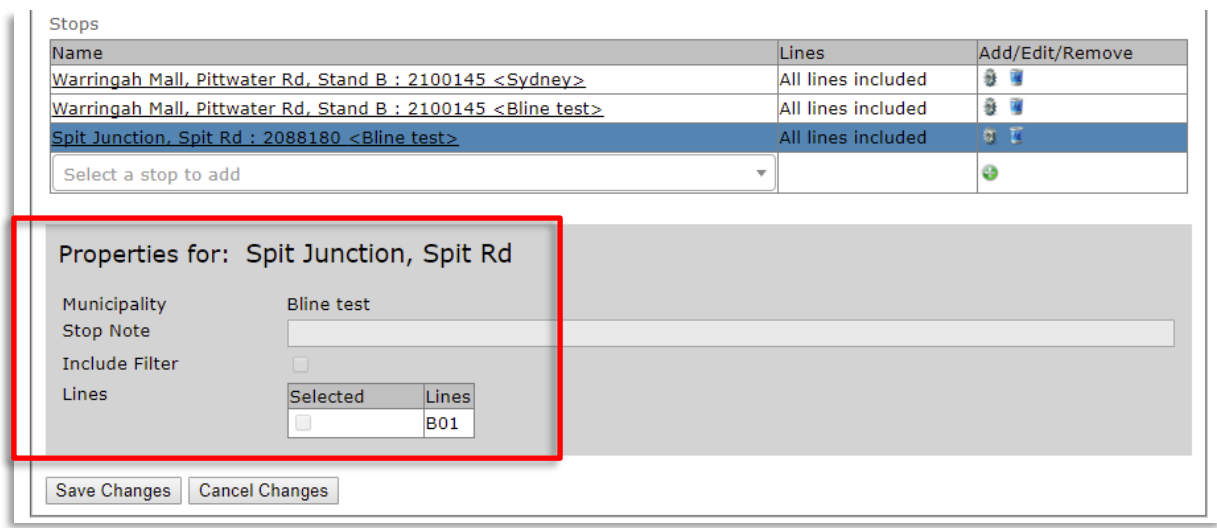

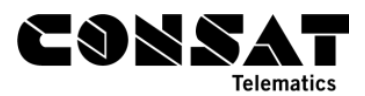

3. Click on **Save Changes** in the lower left corner.

Keep in mind that you ONLY want the **Spit Junction, Spit Rd, 2088180 <Bline test>** in the list, else you will also have other lines on your PID.

### Scenario 2: Bus Stop for Local Buses

1. Select **Spit Junction, Spit Rd, 2088180 <Sydney>**. It will show in the field, and you can click on the Green button to add it to the list.

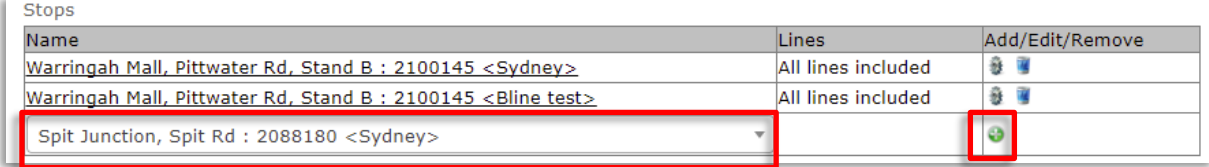

- 2. If you want to use the filter, check step 12 in section 1.1 How-to.
- 3. Click on **Save Changes** in the lower left corner.

Keep in mind that you ONLY want **Spit Junction, Spit Rd, 2088180 <Sydney>**, else you will also have the B-LINE on your PID.

#### Scenario 3: Bus Stop for B-LINE and Local Buses

- 1. Follow the steps for scenario 1 to add B-LINE.
- 2. Follow the steps for scenario 2 to add local buses.

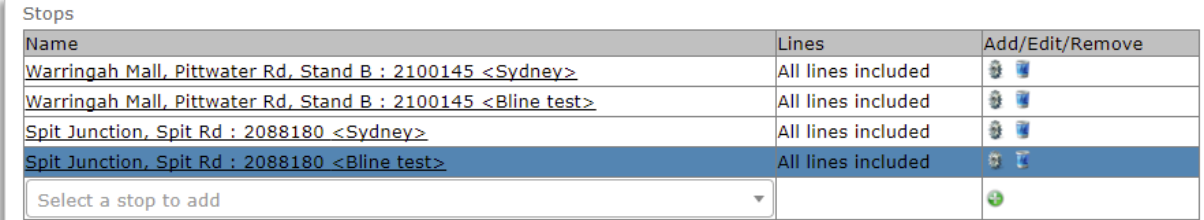

3. Click on **Save Changes** in the lower left corner.